# 关于医学部研究生选修本部研究生课程 网上选课的说明

各学院及全体研究生:

本学期医学部研究生可通过网上选课的形式选修本部研究生课程,每学期 学生需在规定时间内登录本部选课系统进行本学期的课程预选、补退选工作, 选课结果将转为学生本学期的课程名单,期末考试结束后成绩将直接录入,未 选的课程,成绩将无法登录。

#### 一、 选课日程安排

根据学校的校历安排,每学期本部研究生院将发布下一学期选课时间安排 的通知。

选课起止时间从期末考试周结束至下一学期开学第一天,为初选阶段,研 究生可自行网上预选课程。初选结束后系统将对超出预定选课人数的课程进行 抽签管理,依据标准包括教师是否接受选课、课程类别、年级等。同时,对于 未超预定选课人数的课程,教师依据教学计划仍有权筛除学生。初选结束后第 二天,学生可登陆网上选课系统查看自己的选课结果。

新生选课初选阶段安排不适用于此说明,其选课安排从报到日开始至开学 第一天为初选阶段,其后选课时间安排同在校生相同。

#### 二、 研究生选课系统登陆

登录 [http://elective.pku.edu.cn](http://elective.pku.edu.cn/) 进行选课

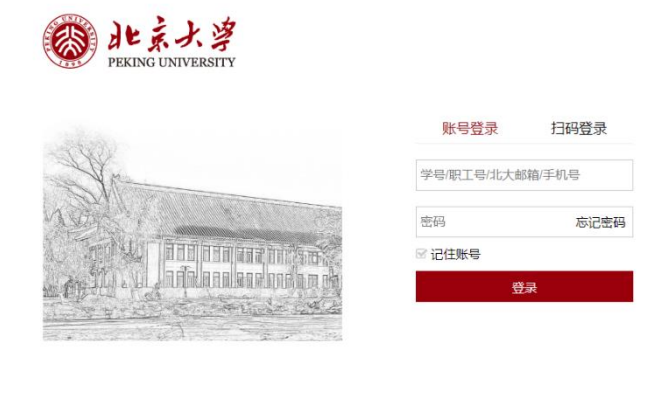

服务热线: 010-62751023 Email: its@pku.edu.cn © 北京大学计算中心

三、 选课操作流程

进入选课系统后,首页是选课帮助,请仔细阅读选课帮助说明。选课过程 大致可分为五个步骤:

- 1. 维护个人选课计划;
- 2. 预选;(选上的课并非最终结果,还需要抽签)
- 3. 工作人员后台抽签;
- 4. 补退选(同时可以补选和退选)
- 5. 查看选课结果

在抽签阶段之后选上的课为最终选课结果,如果想退选请务必在补退选阶 段退课,同时补退选期间可进行补选工作。开始选课前,可先进入"帮助",点 击"选课总体流程说明",查看选课过程中的注意事项。

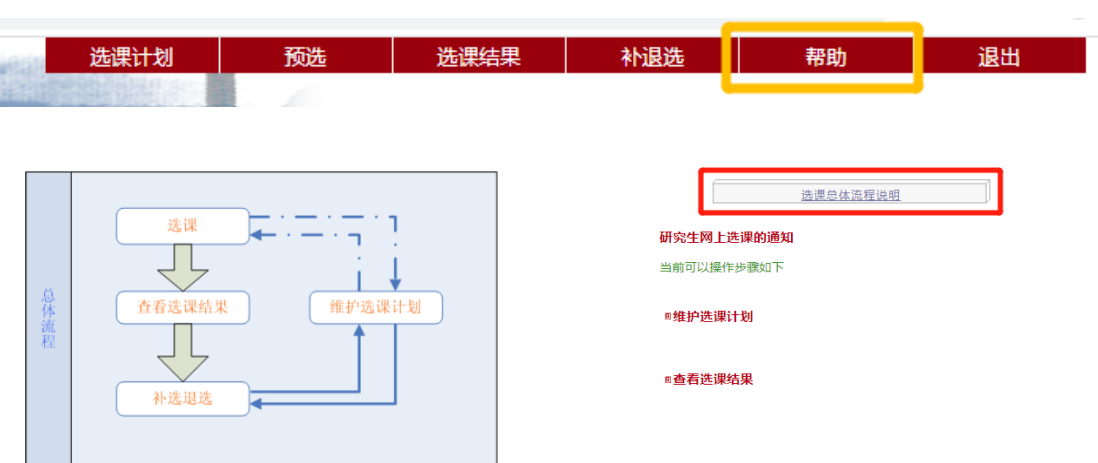

(一) 维护个人选课计划

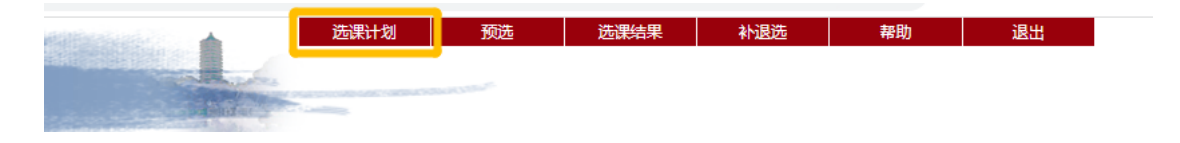

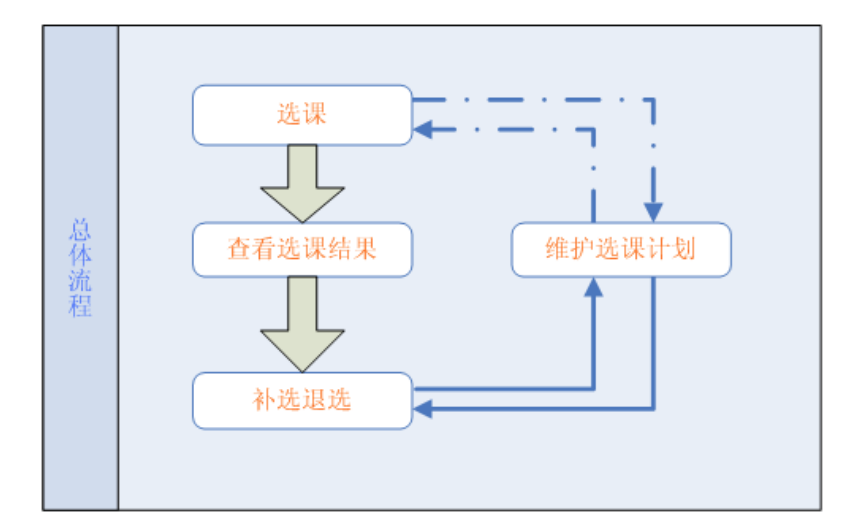

点击选课网站右上角"培养计划",可进入选课计划维护页面。

请通过点击"添加其他课程"直接将想选择的课程添加进入选课计划中,

操作如下:

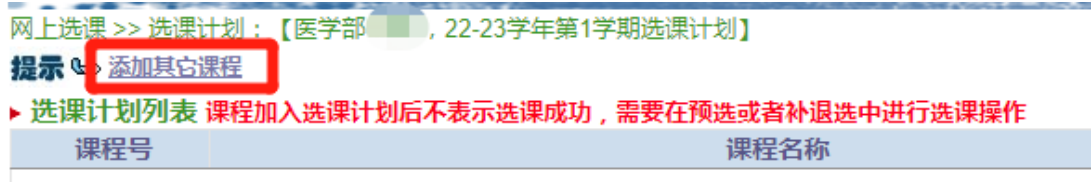

例如: 如果想选"统计学习"课,可在系所中选择"数学科学学院",然后 在课程名中输入"统计学习",点击"查询"按钮,即可出来可以选修的课程的 排课时间,可根据自己的时间安排,选择适合自己时间安排的课程添加到个人 选课计划。

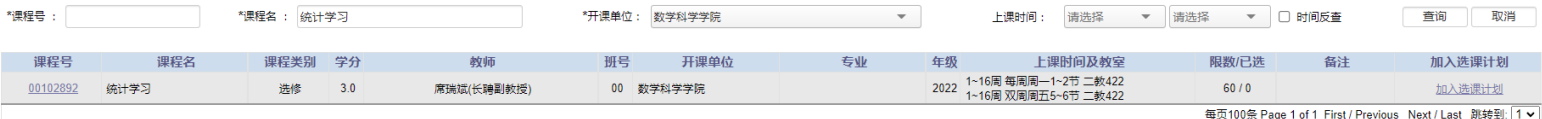

添加课程若不确定课程名称及课程号的前提下,应先确定其开课院系

(所、中心),以此来进行查询。

将课程加入培养计划后并不表示已经选择该课程,需要进行后续的预选或 者补选操作。

选课结果 选课计划 预选 补退选 帮助 退出 预选注意事项 进入"选课" ■ 在研究生院规定的网上预选时间内可以进行网上预选。 洗课 取消洗课 <sup>回</sup>可洗列表中列出的是您洗课计划中本学期的可洗课程,要加 入其它课程可在页面中点击"添加课程到"可选列 查看可选列表 查看已选列表 表"中"进入课程查询页面,查询之后可以添加指定课程。 要选的课程 ■在可选列表中点击"预选",可以选择指定课程,选择成功 选课 后,课程会出现在已选列表中。 要取消的课程 ■ 已选列表中列出的是您预选期间已经选择的课程,是否选上 在其中? 点击"加入其它课程 待抽签之后才能确定。 ■在已选列表中点击"取消",可以取消选择指定课程,取消成 功后, 课程会出现在可选列表中。请注意, 每学年度第二学 想取 点击"取消" 点击"选课" 基本 期的二外不可以取消选择。 消么? <sup>日</sup>请点击右上角菜单进入具体操作 上一项:维护选课计划流程 下一项:查看选课结果流程

# (二) 预选

点击选课网站右上角"预选",可进入选课计划维护页面。内容大致如图

所示:

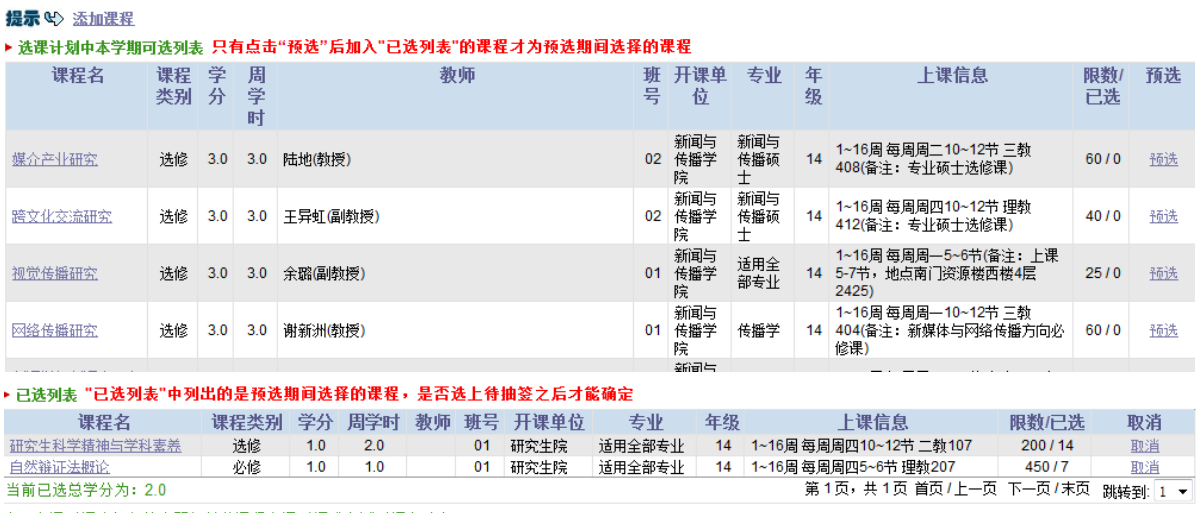

注:上课时间为红色的表明与其他课程上课时间或考试时间有冲突。

预选页面中,上半部是可选课程列表(即选课计划),下半部是已选课程列 表。点击上半部某门课程后的"预选",该课程即进入已选列表,此时表示已选 该门课。如退选,点击已选列表中某门课程后的"取消"即可。若可选列表中 未有想选的课程,并且该门课程确定在本学期开课,可在"添加课程"按钮的 页面下添加课程,其操作方式同维护选课计划添加课程方式相同。

已选列表中列出的是您预选期间已经选择的课程,是否选上待抽签之后才 能确定。在已选列表中点击"取消",可以取消选择指定课程,取消成功后,课 程会出现在可选列表中。

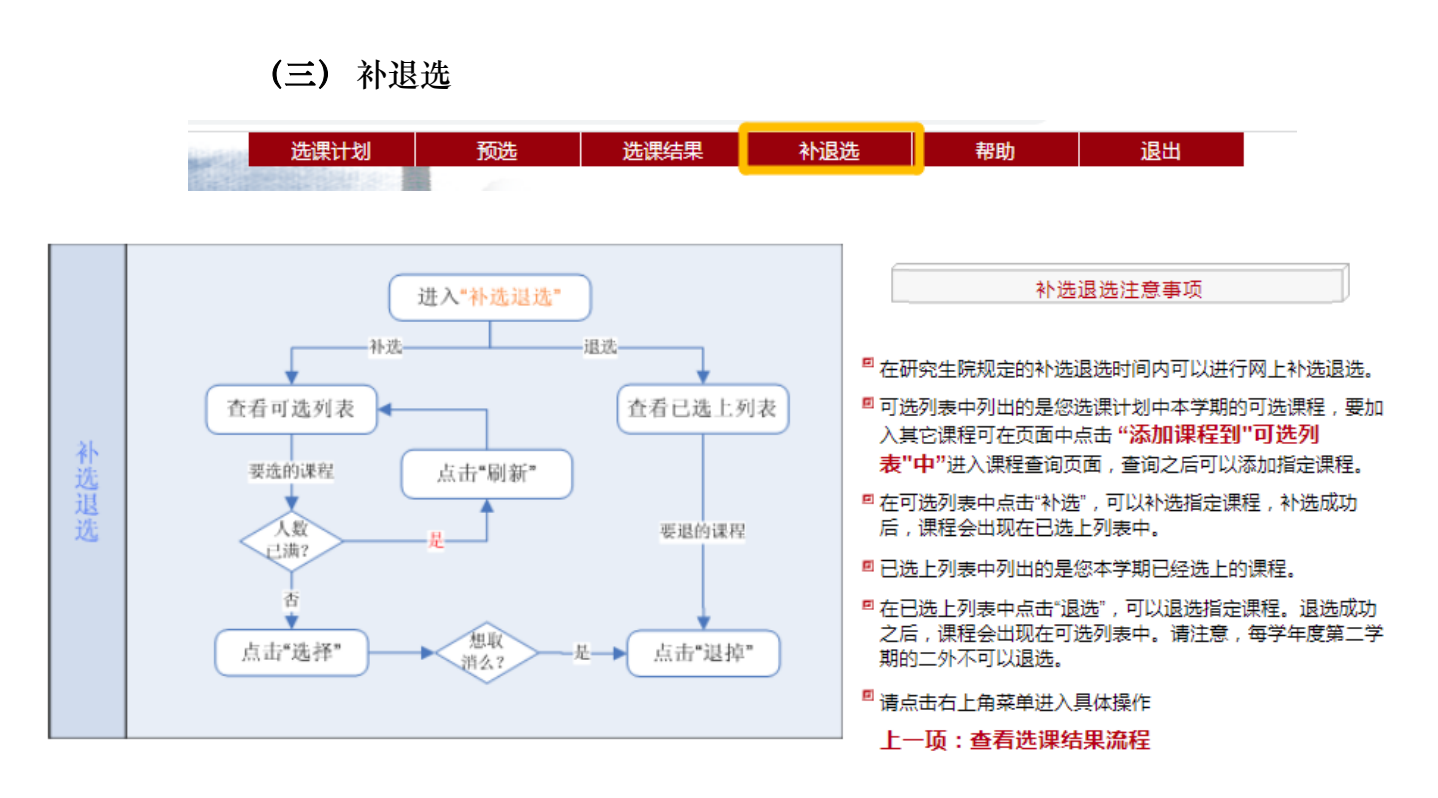

点击选课网站右上角"补退选",可进入选课计划维护页面。内容大致与预 选阶段相同,可参照预选阶段说明。

补退选只有在规定的时间段内进行,在可选列表中点击"补选",可以补选 指定课程,操作成功后,课程会出现在已选上列表中。补退选阶段已选上列表 中列出的是您本学期已经选上的课程,不需要再抽签。在已选上列表中点击 "退选",可以退选指定课程,退选成功之后,课程会出现在可选列表中。

### (四) 查看选课结果

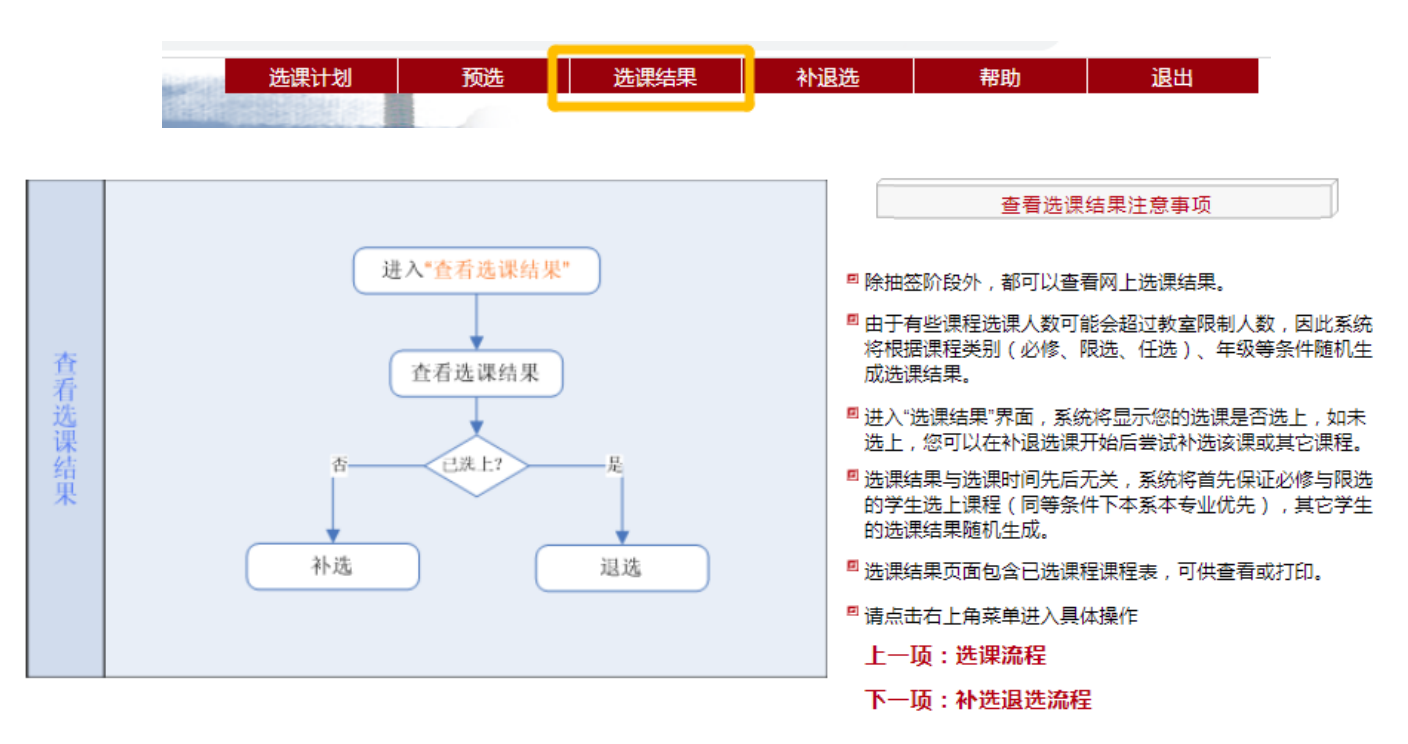

# 选课期间请注意及时查看选课结果。如果有退选的课程,务必在"补退

选"阶段退课。

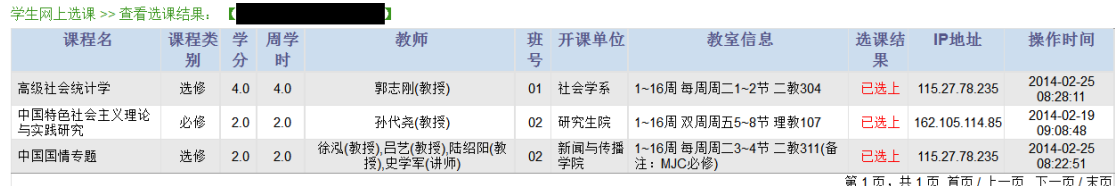

除抽签阶段外,学生都可以查询网上选课结果。预选阶段结束后产生的 选课结果由抽签产生,如未选上,您可以在补退选阶段开始后尝试补选该课 或其它课程。选课结果页面包含已选课程课程表,可供导出为 excel 形式进 行查看或打印。

# (五) 最终选课结果

请在校内门户→信息服务→"我的成绩"/"我的课表"中查看。

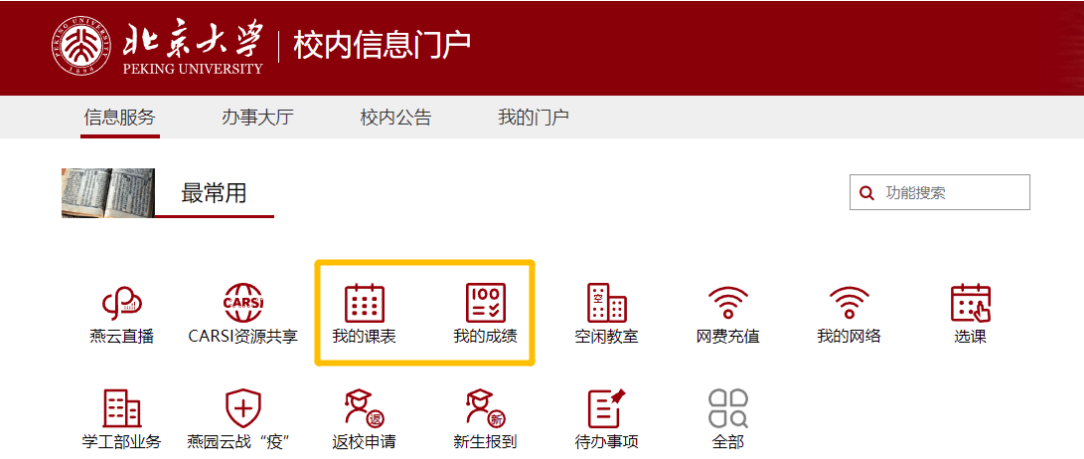